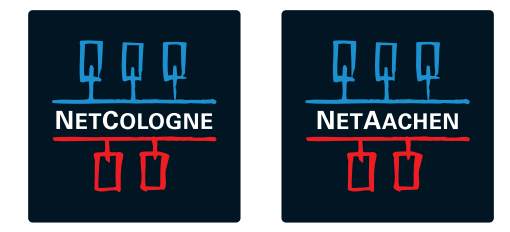

# **EINRICHTUNG IHRER FRITZ!BOX 7430 VDSL-BITSTREAM-ANSCHLUSS**

# **BEVOR ES LOSGEHT**

Entfernen Sie (falls vorhanden) den DSL-Splitter und den ISDN-NTBA, die bei Ihrem neuen Anschluss nicht mehr benötigt werden!

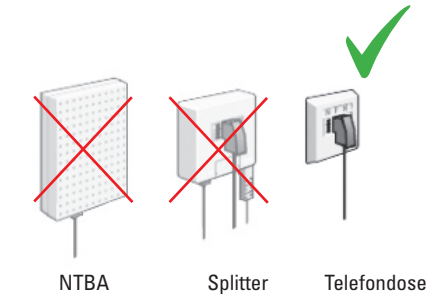

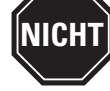

Bitte verwenden Sie **NICHT** die ggf. beiliegende Installations-CD!

Prüfen Sie den Lieferumfang und entnehmen Sie alle Teile aus dem Karton. Sie benötigen das Telefonkabel und das Netzteil, bei Bedarf das flache Netzwerkkabel.

Sollte Ihre FRITZ!Box zuvor bereits in Betrieb gewesen sein, müssen Sie diese auf **Werkseinstellungen** zurücksetzen. Wie das geht, erfahren Sie im Benutzerhandbuch Ihrer Fritz!Box oder auf **www.avm.de.**

# **SCHRITT 1: VERKABELUNG**

**1.1** Nehmen Sie das mitgelieferte Telefonkabel zur Hand und stecken Sie den Telefonstecker in den **mittleren** Steckplatz Ihrer Telefondose.

Stecken Sie das andere - mit DSL beschriftete - Ende des Telefonkabels in den grauen **Steckplatz DSL** an der FRITZ!Box. Der Stecker muss hörbar einrasten ("klick").

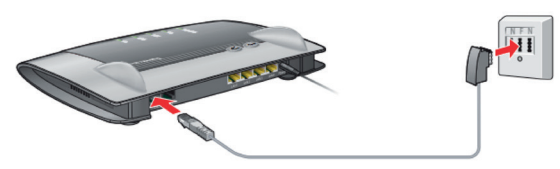

**1.2** Schließen Sie das Netzteil an eine Steckdose an und stecken Sie das runde Steckerende in die **runde Buchse "Power"** an der FRITZ!Box.

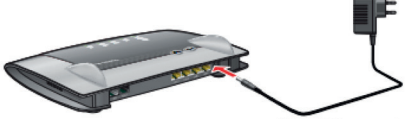

**1.3** Ihre analogen Telefone schließen Sie an die Buchse **FON 1** an (seitlich für TAE-Stecker und hinten für RJ11 Stecker).

ISDN-Geräte schließen Sie an die S0-Buchse an der Rückseite des Gerätes an.

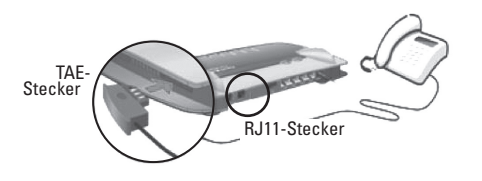

**1.4** Verbinden Sie nun Ihren PC/Laptop/Tablet mit der FRITZ!Box:

- >> **Per LAN-Kabel**: Sie können Computer mit dem beiliegenden Netzwerkkabel anschließen. Verbinden Sie das Kabel mit einer der **gelben LAN-Buchsen**  an der FRITZ!Box.
- >> **Per WLAN**: Um Geräte per WLAN anzuschließen, suchen Sie das WLAN-Funknetz (SSID) mit dem Namen "FRITZ!Box 7430" in der Liste verfügbarer Drahtlosnetzwerke und verbinden sich damit.

 Damit Sie Ihre FRITZ!Box besser von anderen Funknetzen in der Umgebung unterscheiden können, sind dem Namen Ihrer Box 2 Buchstaben angefügt. Den vollständigen Namen **(SSID)** und den benötigten **WLAN-Netzwerkschlüssel** (Sicherheitsschlüssel) finden Sie auf der Unterseite Ihrer FRITZ!Box. Diese Angaben finden Sie auch auf der beigelegten Notiz Karte.

 Im Windows Betriebssystem finden Sie unten rechts, neben dem Lautsprecher-Symbol das Symbol für WLAN-Netzwerke. Wenn Sie es anklicken, werden Ihnen die verfügbaren Drahtlosnetzwerke angezeigt.

# **SCHRITT 2: ERSTINSTALLATION**

**2.1** Starten Sie Ihren Internet-Browser (z.B. Internet Explorer, Firefox) und geben Sie in die Adresszeile **fritz.box** (ohne www.) ein. Rufen Sie die Seite auf und warten Sie einen Moment. Falls sich die Seite nicht öffnet, geben Sie alternativ **192.168.178.1** ein.

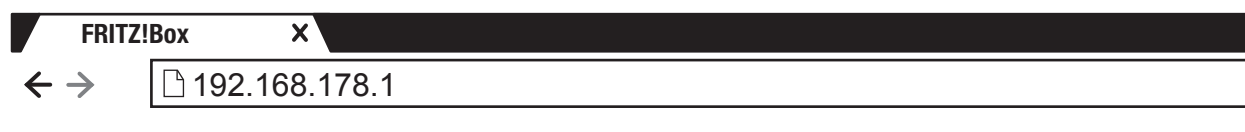

**2.2** Die Benutzeroberfläche der FRITZ!Box wird gestartet. Wenn Sie aufgefordert werden, ein **Kennwort** für den Zugriff auf die Benutzeroberfläche einzugeben, vergeben Sie ein neues Kennwort.

 $2.3$  Nun öffnet sich die Seite "Übersicht". Klicken Sie in der **linken Spalte** auf den Menü-Punkt "Internet". Klicken Sie danach auf "Zugangsdaten".

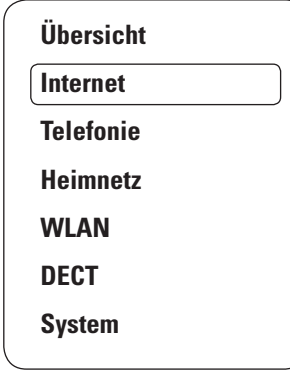

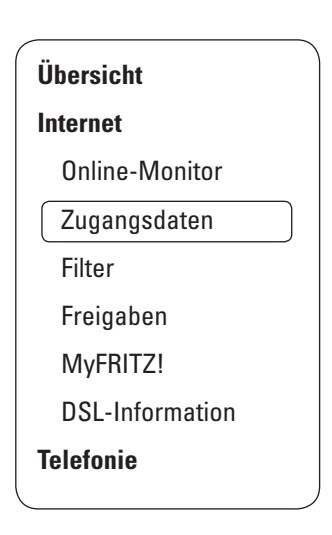

## **2.4 Internetanbieter:** Klicken Sie rechts 1. in der Ausklappliste auf den unteren Eintrag "Weitere Internetanbieter".

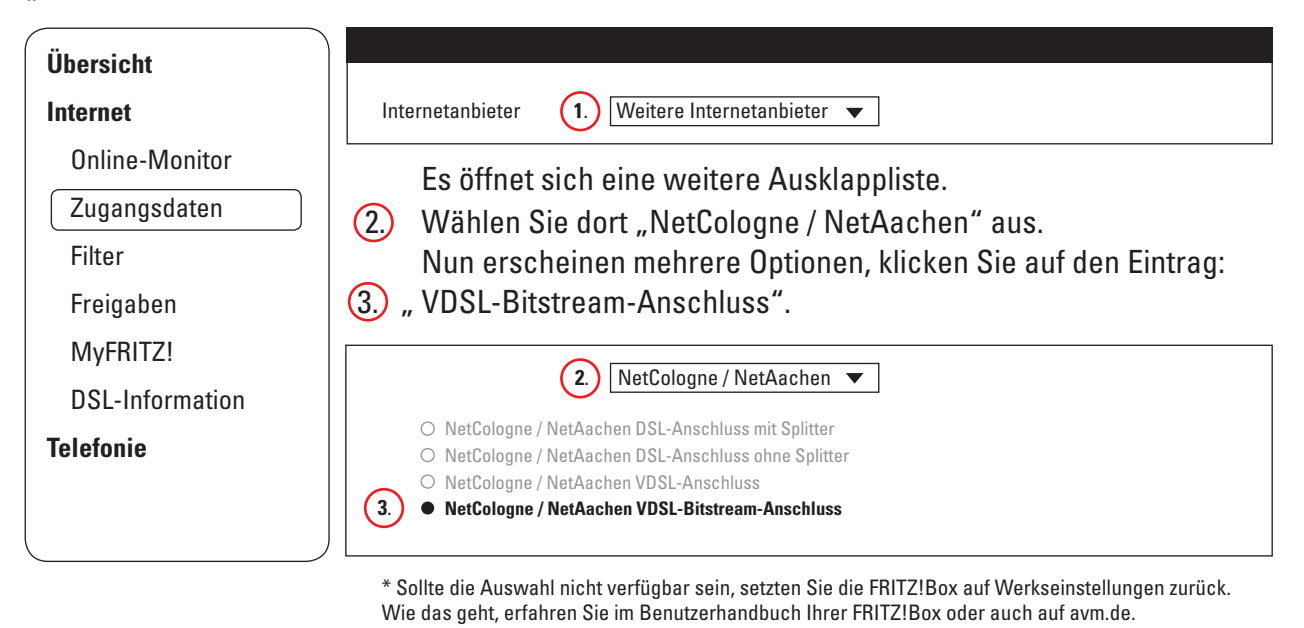

Die Reihenfolge kann abweichen, wichtig ist die Bezeichnung "Bitstream" in der Auswahl.

## **2.5 Zugangsdaten:** Tragen Sie hier Ihre Zugangsdaten für die **Internet-Einwahl** (nicht E-Mail!) ein. Diese Angaben finden Sie in der **Auftragsbestätigung**, die Sie bereits erhalten haben. Bitte beachten Sie, dass hinter dem Benutzernamen immer ein @netcologne.de bzw. @netaachen.de stehen muss!

Achten Sie unbedingt auf GROSS- und Kleinschreibung im Benutzernamen und im Passwort!

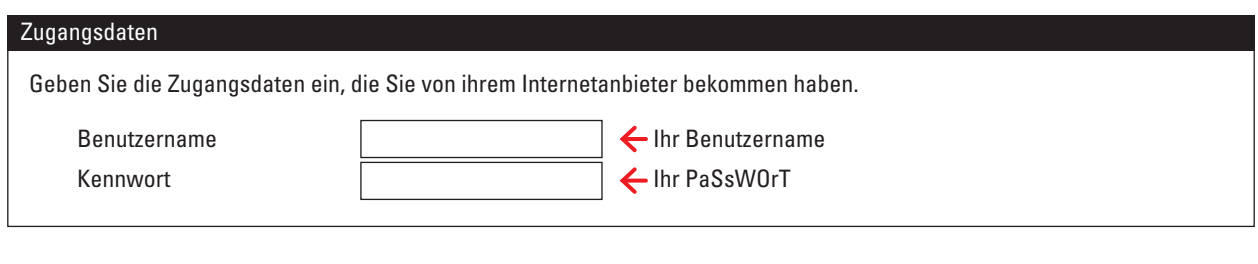

Klicken Sie anschließend unten auf Übernehmen Nach kurzer Zeit erscheint eine Meldung zur Prüfung des Internetzuganges, die Sie mit einem Klick auf | OK | bestätigen.

## **2.6 Automatische Einrichtung**

Sie sind fast am Ziel. Im nächsten Schritt wird Ihre FRITZ!Box abschließend eingerichtet. Die gute Nachricht: Sie müssen nichts weiter tun!

Ihre Fritz!Box richtet sich automatisch ein; **der Vorgang kann bis zu 30 Minuten dauern.**

Beachten Sie bitte die Hinweise auf der **nächsten Seite!**

## **2.7 Hinweise zur Einrichtung:**

Falls zwischendurch **Fehlermeldungen** angezeigt werden, **ignorieren** Sie diese bitte und geben Sie uns jetzt **mindestens 30 Minuten** Zeit, bevor Sie den Status der FRITZ!Box erstmals prüfen. Öffnen Sie dann eine beliebige Internetseite um zu testen, ob Sie im Internet surfen können. Bei Bedarf testen Sie auch, ob Sie mit Ihren angeschlossenen Telefonen telefonieren können.

### **Fehlersuche:**

Power/DSL LED **blinkt**: überprüfen Sie die korrekte **Verkabelung** (Schritt 1), stecken Sie die Kabel noch einmal aus und wieder ein.

Trennen Sie danach die FRITZ!Box kurz vom Stromnetz und starten Sie erneut bei Schritt 2. Bringt auch dies keinen Erfolg, wenden Sie sich bitte telefonisch an unseren Kundenservice.

Falls Sie WLAN nutzen: die **Power/DSL** und **WLAN LED** leuchten dauerhaft, Sie können dennoch keine Webseiten öffnen? Prüfen Sie bitte, ob Ihr Gerät (PC, Handy, Tablet etc.) mit Ihrer FRITZ!Box per WLAN richtig **verbunden** ist. Prüfen Sie dann, ob Sie Ihren Benutzernamen und das Passwort korrekt eingegeben haben (Schritt 2.5). Falls das Problem weiterhin besteht, wenden Sie sich bitte telefonisch an unseren Kundenservice.

Den Status der Verbindung können Sie auch in Ihrer FRITZ!Box sehen: Geben Sie **fritz.box** im Browser ein, in der **Übersicht**-Seite sehen Sie bei **Verbindungen**, ob die Box mit dem Internet verbunden und Telefonie aktiviert ist.

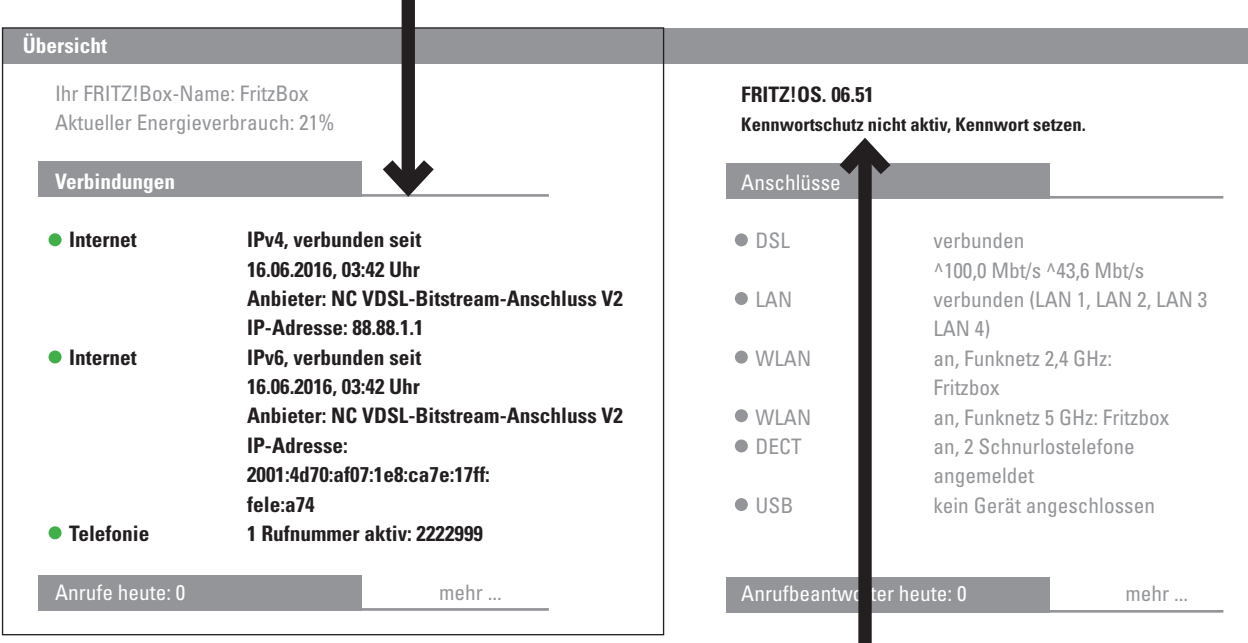

**WICHTIG:** Durch die Einrichtung der FRITZ!Box wird das anfangs gesetzte Kennwort gelöscht. Ihre Sicherheit liegt uns am Herzen: **Vergeben Sie zum Schutz Ihres Heimnetzes unbedingt ein neues Kennwort.**

## Gratulation! Die Installation Ihrer FRITZ!Box ist nun abgeschlossen. **Wir wünschen Ihnen viel Spaß beim Surfen und Telefonieren!**

#### **SUPPORT:**

Sollte die Einrichtung Ihrer FRITZ!Box nicht erfolgreich sein, wenden Sie sich bitte an unseren technischen Kundenservice unter folgender Rufnummer: NetCologne Kunden: 0221 - 2222 800 NetAachen Kunden: 0800 - 2222 333 Montag - Freitag 08:00 bis 22:00 Uhr, Samstag 08:00 bis 16:00 Uhr

#### **FRITZ!Box:**

Weitere Informationen zu Ihrer FRITZ!Box erhalten Sie im Benutzerhandbuch oder auf der Webseite des Herstellers AVM unter http://avm.de/service.

Die Support-Hotline von AVM erreichen Sie unter 030 - 390 04 390 Montag - Freitag 09:00 bis 20:00 Uhr, Samstag 10:00 bis 18:00 Uhr